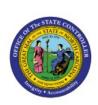

# CREATING A TRANSFER (VIA SPREADSHEET UPLOAD)

ICT

**QUICK REFERENCE GUIDE ICT-2** 

# **Purpose**

The purpose of this Quick Reference Guide (**QRG**) is to provide a step-by-step explanation of how to Create a Transfer via Spreadsheet Upload in the North Carolina Financial System (**NCFS**).

## **Introduction and Overview**

This QRG covers the process of creating a transfer using the ADFDI spreadsheet template. The NCFS spreadsheet allows users to enter a single transfer or multiple transfers at a time.

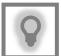

# **User Tip:**

The following are prerequisites to creating a transfer (via spreadsheet upload):

1. Install the ADFDI Desktop Excel Integrator.

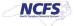

# Creating a Transfer (via Spreadsheet Upload)

To create a transfer using the ADFDI spreadsheet, please follow the steps below:

- 1. Log in to the NCFS portal with your credentials to access the system.
- 2. On the **Home** page, click the **Intercompany Accounting** tab and select the **Transactions** app.

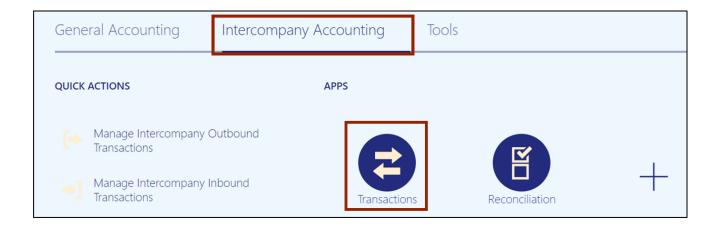

3. Click the Tasks [ ] icon and select Create Transactions in Spreadsheet from the Tasks pane to download the ADFDI spreadsheet.

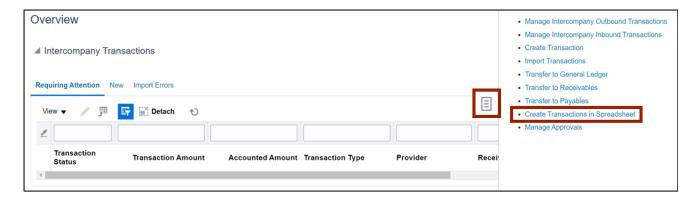

4. Click the **Open** button to open the downloaded Excel file.

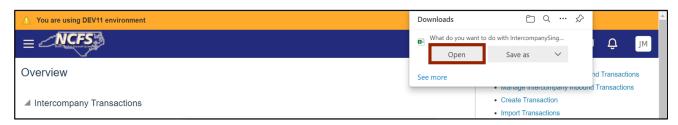

5. Open the Excel file and click the **Enable Editing** button.

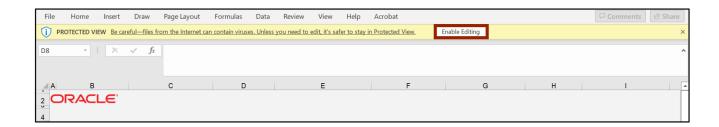

6. On the *Connect* pop-up, click the **Yes** button to successfully connect to the server.

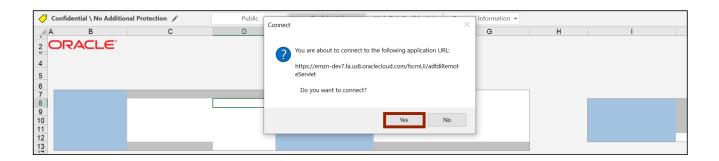

7. On the NCFS portal *Login* pop-up, enter the *User ID* and *Password* credentials and click the **Sign In** button.

## Notes:

- After Go-live, SSO will be used.
- Credentials must be manually entered. They will no longer default.

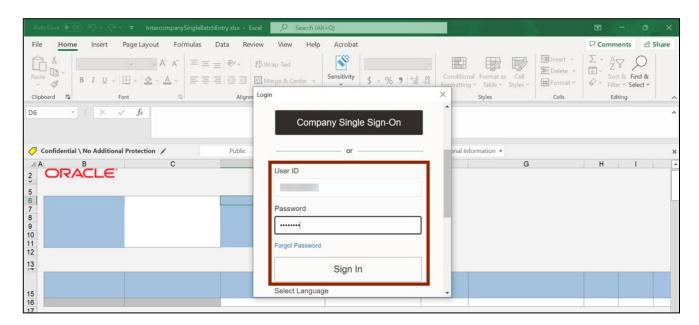

8. Navigate to the **Multiple Batches** sheet from the sheet tabs.

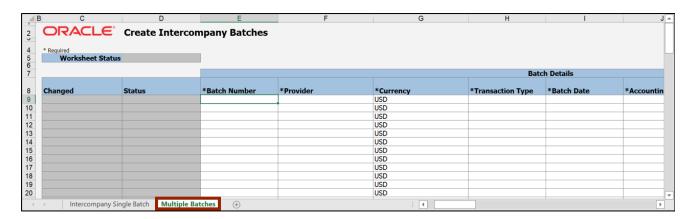

9. Fill in the information under the **Batch Details** section. Enter the **Batch Number** and the **Provider** on the respective fields.

#### Note:

- Batch Number value entered here will be overridden with a different sequential number.
- Double-click for choice lists of values in the \*Provider, \*Transaction Type, \*Account, \*Receiver, and Context Value fields.

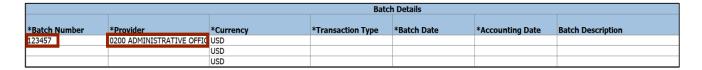

10. Enter the *Transaction Type, Batch Date*, and *Accounting Date* on the respective fields.

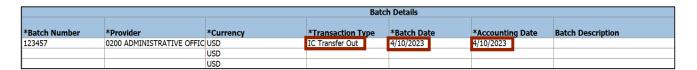

11. Scroll to the right. Under the *Provider Accounting Line Details* section, enter the *Account Number* on the *Account* field.

Note: Double click the field below **Account** to search and select the required account or paste from your supporting data sheet.

|                      | P                          | rovider Acco |              |             |                     |           |
|----------------------|----------------------------|--------------|--------------|-------------|---------------------|-----------|
|                      | Provider Distribution      |              |              |             |                     |           |
| Conversion Rate Type | *Account[]                 | Debit        | Credit       | Description | *Transaction Number | *Receiver |
| Corporate            | 0200-200920-52811000-02006 | 05-0000000-0 | 0000-0000000 |             |                     |           |
| Corporate            |                            |              |              |             |                     |           |
| Corporate            |                            |              |              |             |                     |           |

12. On the *Debit* field, enter the *Debit Amount*.

|                      | Pi                         | ovider Acco |        |             |                     |           |
|----------------------|----------------------------|-------------|--------|-------------|---------------------|-----------|
|                      | Provider Distribution      |             |        |             |                     |           |
| Conversion Rate Type | *Account[]                 | Debit       | Credit | Description | *Transaction Number | *Receiver |
| Corporate            | 0200-200920-52811000-02006 | 500.00      |        |             |                     |           |
| Corporate            |                            |             | •      |             |                     |           |
| Corporate            |                            |             |        |             |                     |           |

13. Enter the *Transaction Number* field (typically the same value as the *Batch Number*) field.

|                      | P                          | rovider Acco | ounting Line |                       |                     |           |       |
|----------------------|----------------------------|--------------|--------------|-----------------------|---------------------|-----------|-------|
|                      |                            |              |              | Provider Distribution |                     |           |       |
| Conversion Rate Type | *Account[]                 | Debit        | Credit       | Description           | *Transaction Number | *Receiver | Accou |
| Corporate            | 0200-200920-52811000-02006 | 500.00       |              |                       | 1                   |           |       |
| Corporate            |                            |              |              |                       |                     |           |       |
| Corporate            |                            |              |              |                       |                     |           |       |

14. Scroll to the right. Under the *Receiver Accounting Line Details* section, enter the *Receiver* number.

Note: For internal transfers, the provider can enter the receiver's **Account**.

|                     | Receiver Accounting Line Details |           |       |  |                                   |  |
|---------------------|----------------------------------|-----------|-------|--|-----------------------------------|--|
| *Transaction Number | *Receiver                        | Account[] | Debit |  | Receiver Distribution Description |  |
| 1                   | 0800 DEPARTMENT OF PUBLIC        |           |       |  |                                   |  |
| '                   |                                  |           |       |  |                                   |  |
|                     |                                  |           |       |  |                                   |  |

15. Scroll to the right. Under the *Batch Descriptive Flexfield* section, double click the field below *Context Value* to enter the DFF value.

| Batch Descriptive Flexfield |  | Transaction Des | Provider Distributio |               |
|-----------------------------|--|-----------------|----------------------|---------------|
| Context Value Attribute     |  | Context Value   | Attribute            | Context Value |
|                             |  |                 |                      |               |
|                             |  |                 |                      |               |
|                             |  |                 |                      |               |

16. The *Batch Descriptive Flexfield* pop-up appears. From the *Additional Information Context* drop-down choice list, select **IC\_Transfer**. The *IC\_Transfer* field appears. Select the required option from the *IC\_Transfer* drop-down choice list.

In this example, we choose **TF-1-OPERATING**. Then, click the **OK** button.

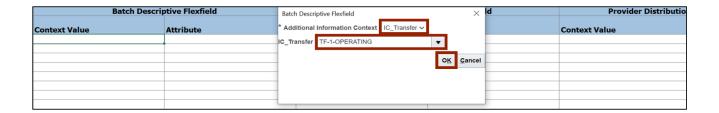

17. On the **Create Intercompany Batches** tab, click the **Save** icon.

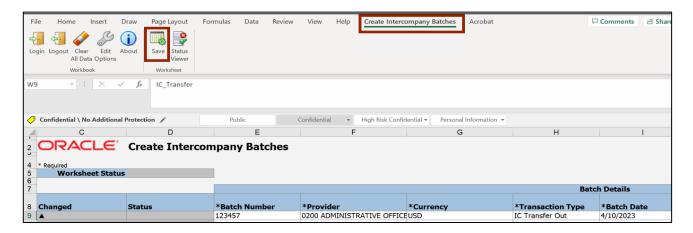

18. The *Save Options* pop-up appears. Select the **Import Transactions** radio button and click the **Submit** button.

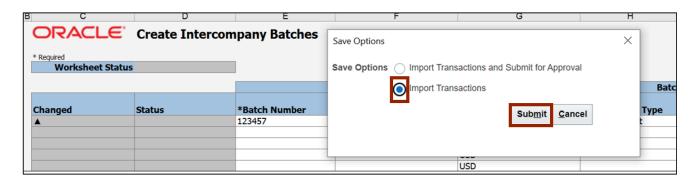

19. The Confirmation pop-up appears. Click the **OK** button.

#### Notes:

- Make a note of the Process ID. It can be used as QBE filtering criteria within the **Intercompany Transactions** dashboard.
- Ensure to close Excel and/or save the file as template for future use.

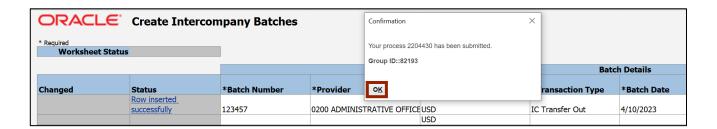

20. Navigate back to the **Intercompany Transactions** dashboard. Click the **New** tab to view newly created batches. If multiple transactions appear, use the QBE filtering feature to view the one(s) desired.

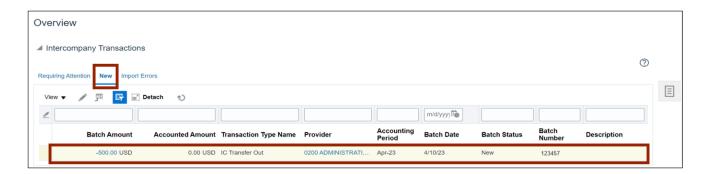

# Wrap-Up

Create a transfer through a spreadsheet using the steps above to upload single or multiple transfers.

## **Additional Resources**

## Virtual Instructor-Led Training (vILT)

IC100c: Transfer Entry - Creation and Receiving